# **Digitale Biologie**

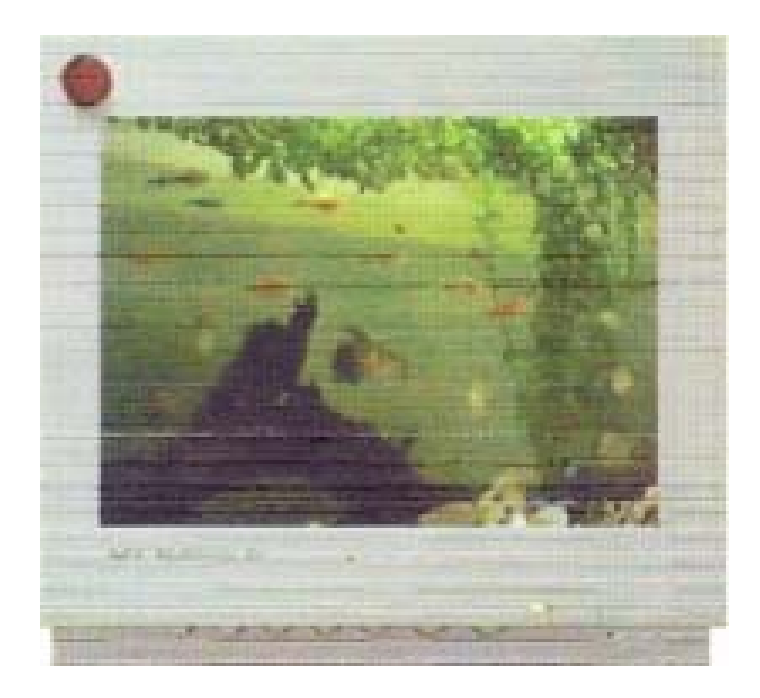

# **Jufo** 1998

# Annika Baron, Mathias Krüger, Philip Siefer

# **Digitale** Biologie

#### **1. Kurzfassung**

#### **2. Einleitung**

#### **3. Mit Word 97 erstellte Arbeitsblätter für den Digitalen Biologieunterricht**

- 3.1 Vogelstimmen
- 3.2 Vogelflug
- 3.3 Nilhecht

#### **4. Selbsterstellte Aufnahmen mit der Soundkarte**

- 4.1 Handhabung von Soundkarte und Soundprogrammen
- 4.2 Hörtest
- 4.3 Vor und nach dem Stimmbruch

#### **5. Handhabung von Videokarte und Videoprogrammen**

- 5.1 Das Programm WIN/TV
- 5.2 Das Asymetrix DVP Capture Programm
- 5.3 Das Asymetrix DVP 4.0 Programm

#### **6. Internet und schulinternes Netz**

- 6.1 Speichern und Bearbeiten von Internetseiten für den digitalen Biologieunterricht
- 6.2 Biologieunterricht im Informatikraum

#### 1. Kurzfassung:

Digitale Biologie ist der Titel unserer Schüler-experimentieren-Arbeit. Mit dieser Arbeit wollen wir den skeptischen Biologielehrern unserer Schule zeigen, wie man den Computer im Biologieunterricht mit großem Nutzen einsetzen kann. Mit einer preiswerten Videokarte und einer Soundkarte erstellten wir eine Vielzahl von Beispielen:

- 1. Wir erstellten digitale Arbeitsblätter mit Film- und Soundsequenzen.
- 2. Wir führten Stimmanalysen und einen Hörtest mit der Soundkarte durch.
- 3. Wir haben 20 Sekunden lange Videos auf Diskette gepackt, die jeder Schüler sich auch ohne Videokarte ansehen kann.
- 4. Wir zeigen, wie man solche Videosequenzen selber erstellen kann.
- 5. Mit unserem Verfahren kann man den Schülern preiswerte Farbaufnahmen zur Auswertung geben, ohne lange auf die Entwicklung warten zu müssen.
- 6. Wir zeigen, wie man Internetseiten für den Biologieunterricht sinnvoll abspeichert und bearbeitet.
- 7. Natürlich haben wir auch gezeigt, wie man mit einer ganzen Klasse den berühmten Frosch unblutig im Internet sezieren kann.

#### 2. Einleitung

Die Biologielehrer an unserer Schule sind nicht mehr die jüngsten. Obwohl sie sich große Mühe geben, interessanten Unterricht durchzuführen, sind wir damit doch nicht so ganz zufrieden. Wir vermissen den Einsatz moderner Medien, weil wir glauben, dass man damit den Biologieunterricht wesentlich anschaulicher und effektiver gestalten kann.

Unser Vorschlag, den Computer als Werkzeug im Unterricht einzusetzen, wurde leider nicht positiv begrüßt. "So einfach wie ihr euch das denkt, geht das ja gar nicht", sagte unser Biologielehrer. Ab diesem Tag stand unser Entschluss fest: Wir werden ihnen zeigen, dass es mit etwas gutem Willen und einer Hand voll Kenntnisse doch geht. Damit stand auch das Thema für unsere JUGEND- FORSCHT- Arbeit fest:

# **Digitale** Biologie

# **3. Arbeitsblätter für den digitalen Biologieunterricht**

#### **3.1 Vogelflug**

**Aufgabe:** Beschreibe den Flug einer Taube.

Welche Bewegungsabläufe kannst Du erkennen, wenn Du auf das Bild der Taube doppelklickst?

#### **Tipp:**

Nach dem Doppelklick wird das Video abgespielt und Du kannst es dir anschauen. Geht Dir das zu schnell, so hast Du die Möglichkeit, Dir das Video in Einzelbildern anzuschauen. Ebenfalls kannst Du es vor- und zurücklaufen lassen. Du musst hierfür nur auf 'Stop' klicken während das Video läuft. Wenn Du auf den kleinen Balken klickst, und die Maustaste gedrückt lässt, kannst Du mit ihm über die Leiste scrollen und das Video vor und zurück laufen lassen. Lässt Du es ganz langsam vorlaufen, oder nur ein kleines Stück, so siehst Du eine Abfolge von Einzelbildern, mit denen es Dir viel leichter fallen dürfte, das Fliegen der Taube zu beschreiben.

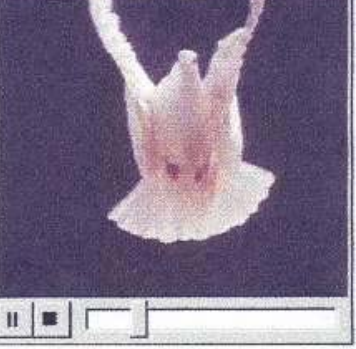

# **3.2 Vogelstimmen**

**Die Stimmen sind den falschen Vögeln zugeordnet. Ordne sie richtig zu !** 

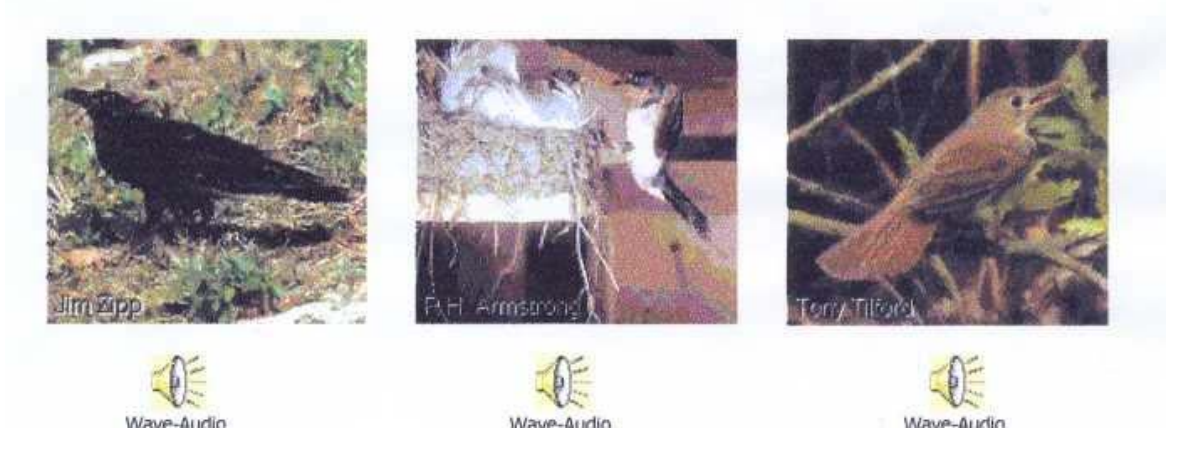

# **3.3 Der Nilhecht**

Der Nilhecht (Gnathonemus petersii) orientiert sich mittels elektrischer Impulse, die man mit Hilfe der Soundkarte hörbar und sichtbar machen kann. Mit dem Zusatz der Videokarte kann man daraus ein sinnvolles Arbeitsblatt machen, d.h. man kann den schwimmenden und knatternden Nilhecht als AVI-(Abb. 3.3.1) und WAV-Datei in ein Word oder Star Office Arbeitsblatt einfügen.

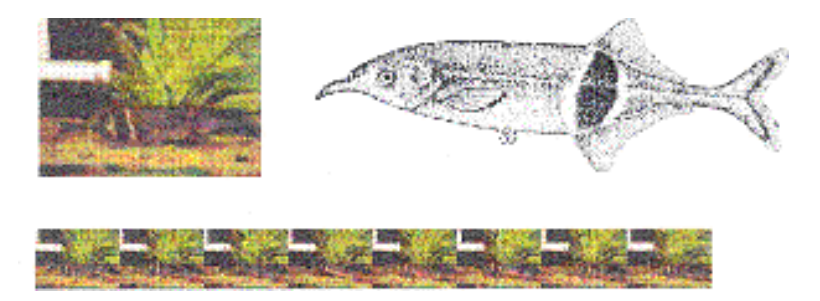

Abb. 3.3.1 Bilder aus unserer Videosequenz Der Nilhecht

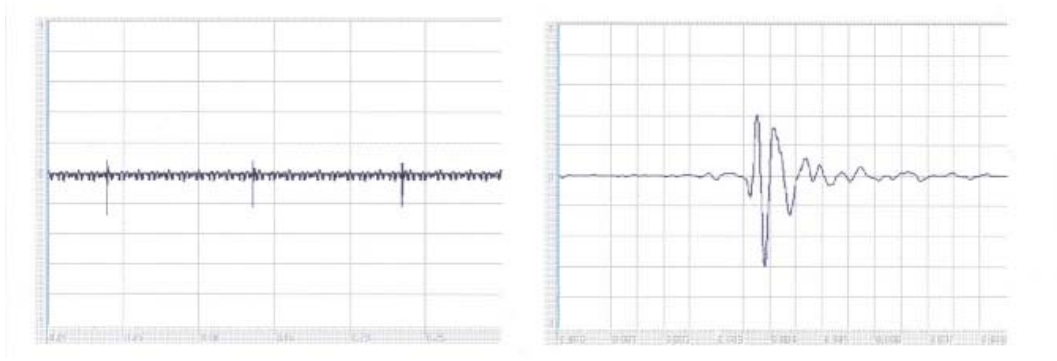

Abb. 3.3.1 Elektrische Impulse des Nilhechts mit der Soundkarte aufgezeichnet

# 4. Selbsterstellte Aufnahmen mit der Soundkarte.

#### 4.1 Handhabung von Soundkarte und Soundprogrammen.

Zuerst stellt man das Programm "Mixer", das jeder Soundkarte beiliegt, richtig ein. Danach ruft man ein Soundbearbeitungsprogramm auf. Wir haben uns für das weitverbreitete Shareware-Programm *Goldwave* 3.24 entschieden, da es für unsere Zwecke hervorragend eignet. Es wird wie folgt bedient:

1. Man startet Goldwave. (Doppelklick auf Goldwave.exe im entsprechenden Ordner.)

2. Man erstellt eine neue Datei (Symbol New oder Menü File, New). Die Datei sollte eine möglichst hohe Sampling-Rate besitzen (meistens 44100kHz), um eine relativ gute Qualität zu erhalten. Außerdem sollte man die Optionen "Mono" und ,,16 bit" wählen.

3. Nun bestätigt man die getroffenen Optionen durch einen Klick auf die Schaltfläche "OK".

4. Im Fenster "Device Controls" kann man sich durch einen Klick auf das Häkchensymbol noch weitere Optionen einstellen, von welchen "Monitor Input" unter "Recording Options" aktiviert sein sollte.

5. Man muss nun noch auf das rote, kreisförmige Aufnahmesymbol klicken, und schon kann man in das Mikrophon singen, sprechen, pfeifen, Tierstimmen aufnehmen,...

6. Um Frequenzunterschiede feststellen zu können, kann man ebenfalls die Option "Spectrogram" unter "Graph" im "Device Controls Setup" einstellen.

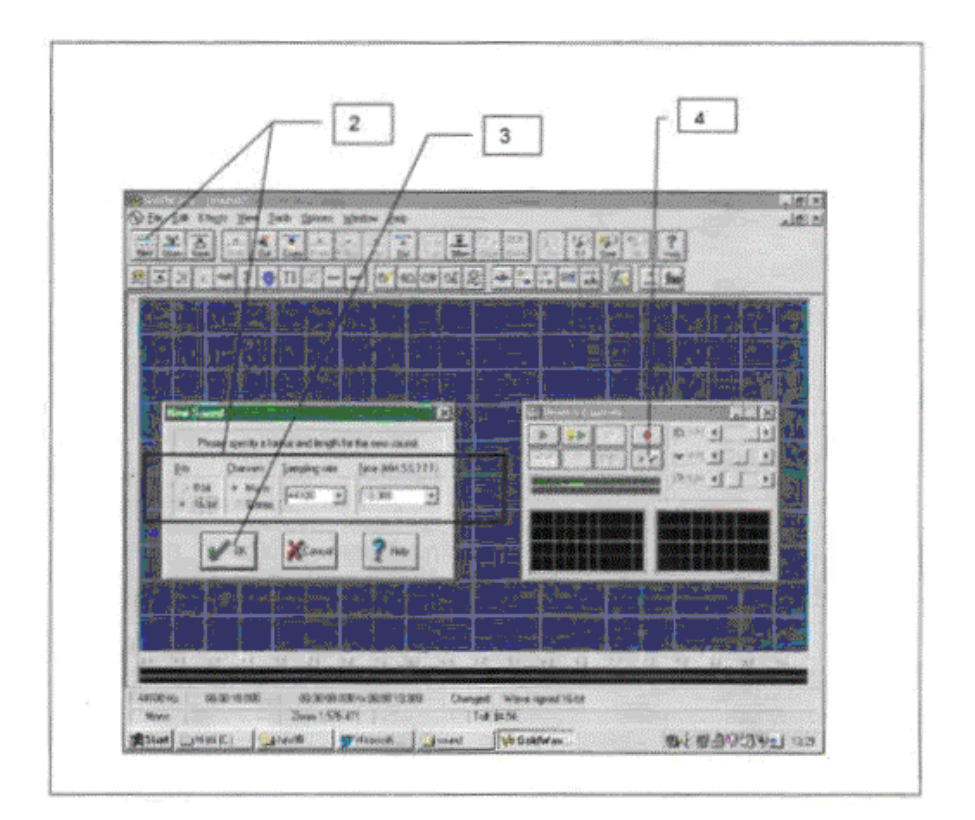

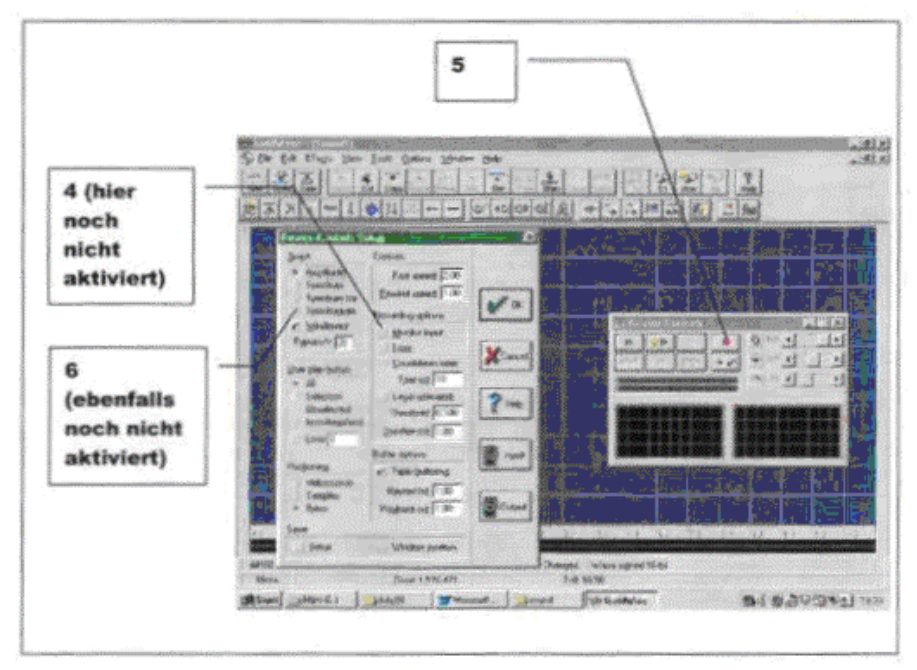

# 4.2 Aufgabenblatt "Der Hörtest"

Aufgabe: Überprüfe wie gut Deine Geschwister, Deine Eltern, und Deine Großeltern hören können!

Das hierfür genutzte Programm: Goldwave 3.24

Vorgehensweise:

.

- 1. Auf das Symbol "New" klicken.
- 2. Die höchstmögliche Sampling-Rate (meistens 41.100 *I s)* einstellen und die Länge der Datei sollte 10 sec. betragen.
- 3. Nun klickt man auf das Symbol für Funktionen  $[f(x)]$
- 4. In dem jetzt geöffneten Fenster stellt man unter "Group Name" "Waves" ein, und unter "Expression Name" "Full seele sweep".
- 5. Nun sollte man das "Device Contrai" Fenster vergrößern (so viel wie möglich). Jetzt kann man die Datei abspielen (Leertaste).
- 6. Nun sieht und hört man, wie die Frequenz von 0 20 kHz steigt. Jedenfalls bis zu der Stelle, an der man keinen Ton mehr wahrnimmt (z.B. 16kHz), kann man hören. Je höher die Zahl, desto besser kann man hören.

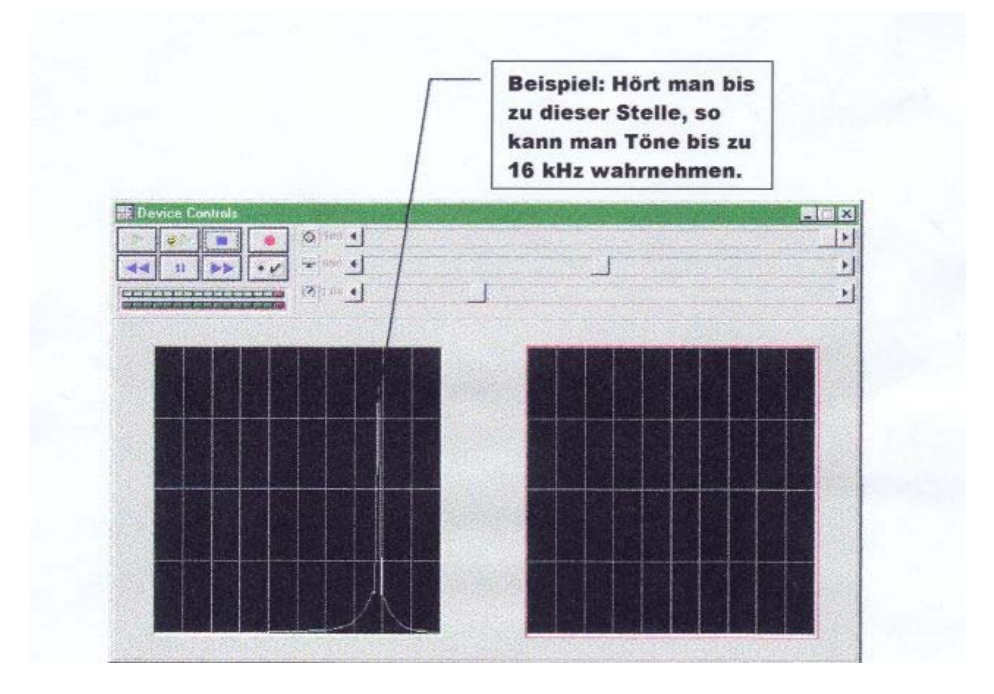

# 4.3 Aufgabenblatt "Vor und nach dem Stimmbruch"

Aufgabe:

Erstelle eine Aufnahme von einem Jungen der unter 13 Jahren alt ist, und eine von einem erwachsenen Mann. Vergleiche nun beide Aufnahmen. Welche (Frequenz)Unterschiede in beiden Stimmen stellst Du fest?

Tipp:

#### **Beachte, dass die Option Spectrogram aktiviert ist!**

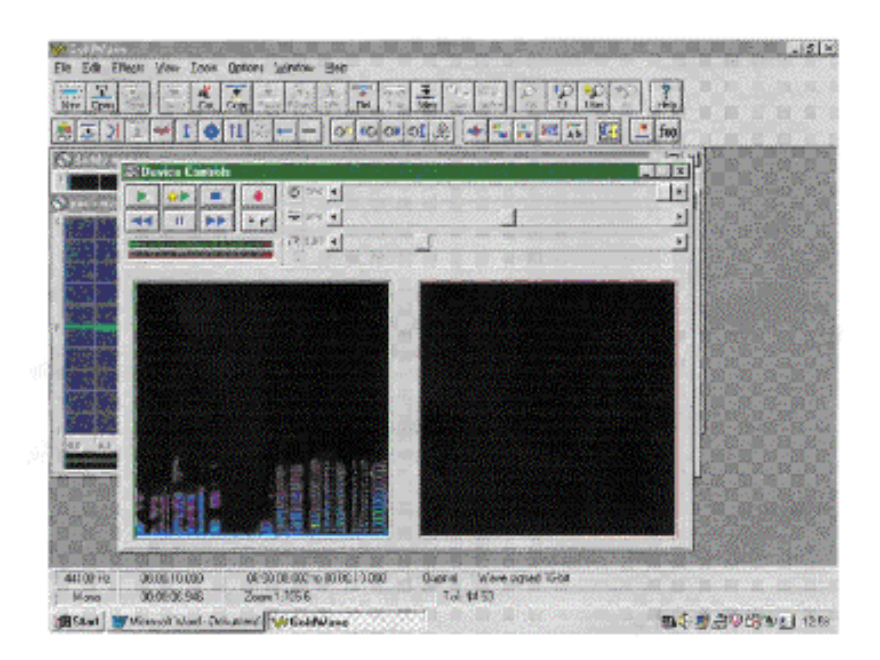

# 5. Handhabung von Videokarte und Videoprogrammen

Der WinlTV PCI-Karte von der Hauppauge sind folgende Programme beigelegt

1.Win/TV 2.Asymetrix DVP Capture Programm 3.Asymetrix DVP 4.0

Die eigentliche Funktion des Programms WIN/TV ist es Fernsehsendungen und Videos am Computer anzusehen. Für den Biologieunterricht ist die Standbildfunktion besonders interessant.

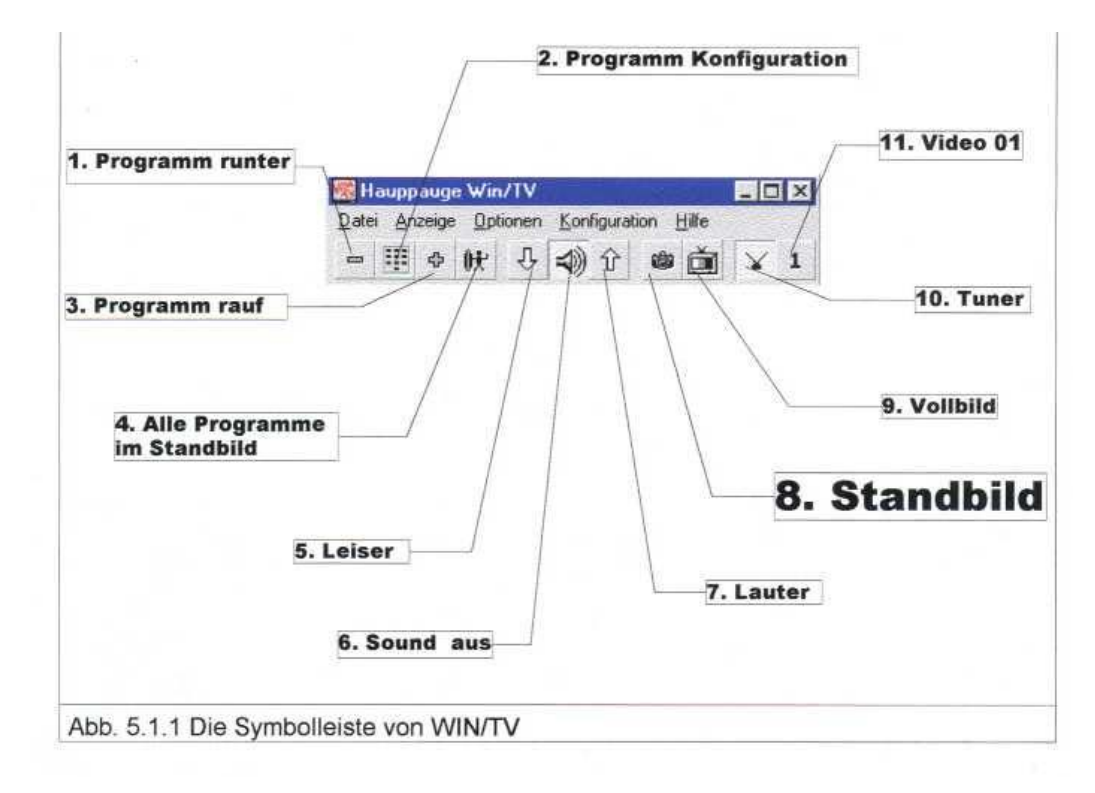

Mit der Standbild-Funktion (siehe Abb. 5.1.1) kann man viele verschiedene Dinge für den Biologieunterricht vorbereiten. Z.B. kann der Lehrer aus einem Biologie-Film (von Video oder TV) Bilder herauskopieren und dann ausdrucken oder mit Paint, Photo Plus, ... noch weiter bearbeiten. Doch der größte Vorteil von der Standbild Funktion ist wohl, dass man mit geringen Kosten dem Schüler Farbbilder zur Verfügung stellen kann, ohne lange Wartezeiten in Kauf nehmen zu müssen.

Als Beispiel haben wir die Abbildung 5.1.2 erstellt. Sie ist hochauflösend, bildschirmfüllend und kann dem Schüler auf Diskette (Sie ist 901 KB groß) mitgegeben werden, um die unterschiedlichen Fische zu bestimmen.

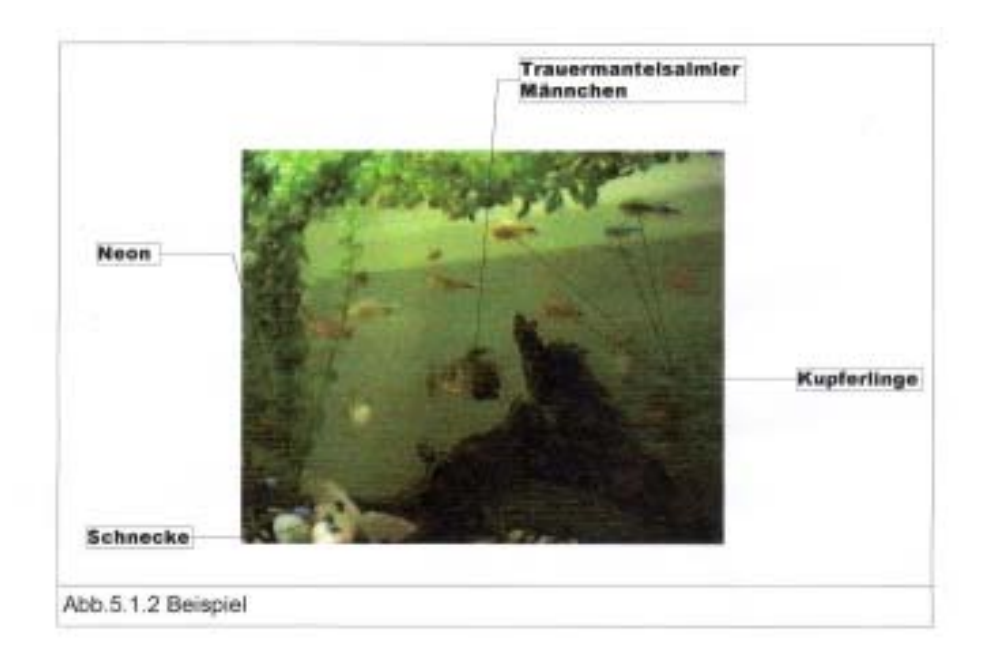

Das Wichtige an diesem System ist, dass man keinen Scanner und keine sündhaftteure digitale Kamera benutzten muss, sondern nur eine Videokarte, an die man einen Videorecorder anschließen kann. Es geht natürlich auch direkt von der Kamera in den Computer. Diese Methode ermöglicht dem Lehrer z.B. sein Aquarium zu filmen und dem Schüler eine präzise Untersuchung des Standbildes oder gar Videos aufzugeben.

#### **5.2 Das Asymetrix DVP Capture Programm:**

Das Capture Programm ermöglicht, einzelne Bilder bis hin zu Videosequenzen von 75 Bildern (5 sec.) auf einer Diskette festzuhalten. Das Interessante ist, dass der Schüler *keine* Videokarte zum Ansehen der Videos braucht, sondern nur Win 95, bei dem die Medienwiedergabe das Video automatisch abspielt. Deshalb kann der Lehrer dem Schüler einfach das Video zur schriftlichen Analyse mit nach Hause geben.

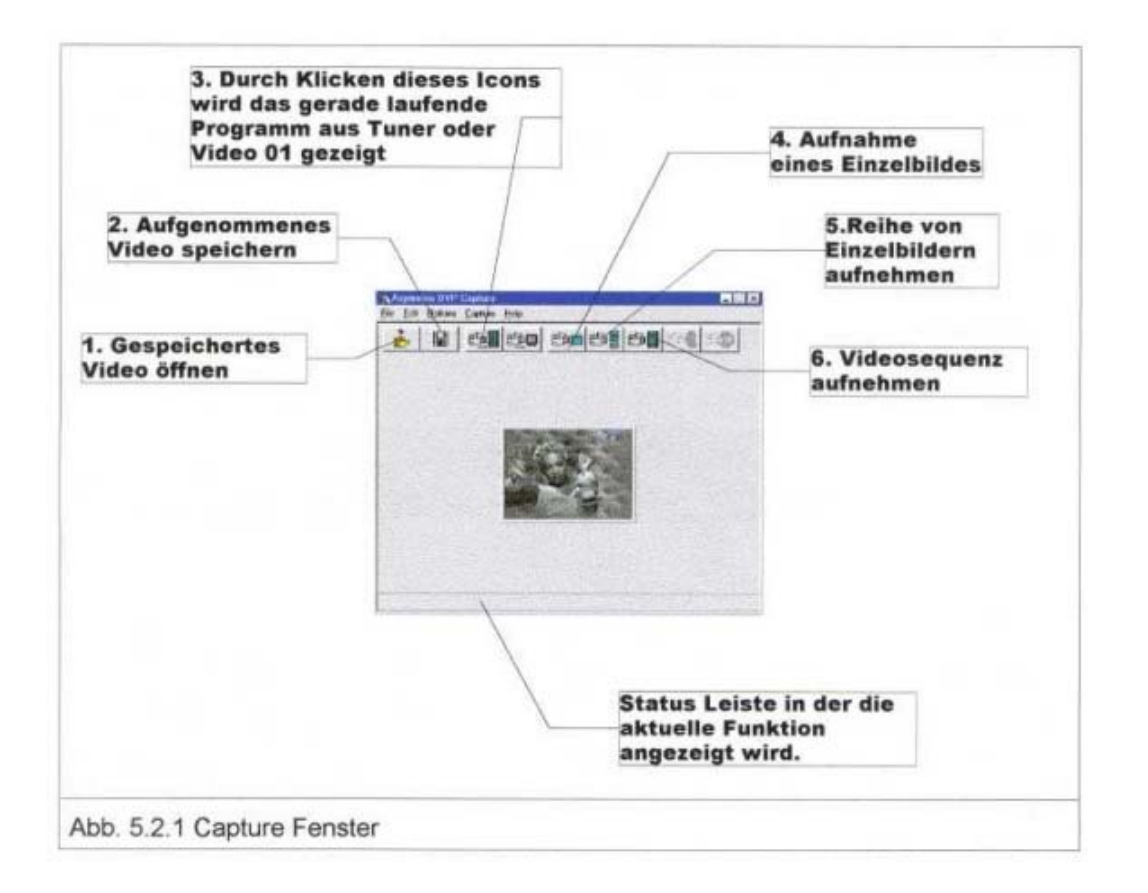

Erklärung der einzelnen (oben gezeigten) Funktionen:

- 1. Gespeichertes Video öffnen
- 2. Aufgenommenes Video speichern

3. Durch klicken dieses Icons wird das gerade laufende Programm von Tuner oder Video 01 angezeigt

4. Aufnahme eines Einzelbildes:

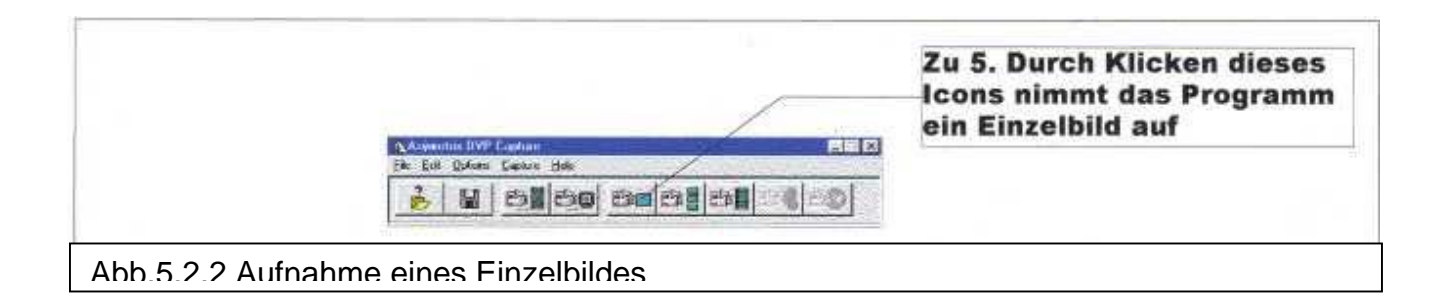

#### 5. Reihe von Einzelbildern aufnehmen

Um diesen Vorgang zu starten muss man das Icon Nr. 6 anklicken, jetzt erscheint das Capture Fenster zum Aufnehmen einzelner Bilder. Jedes Mal, wenn man das Capture Icon anklickt, nimmt das Programm ein Bild auf. In der Status Leiste wird angezeigt, wie viele Bilder man insgesamt schon aufgenommen hat. Wenn man die zuvor gewählten Bilder aufgenommen hat, klickt man "Done". Wenn man das Video speichern möchte, klickt man Icon Nr. 2 (speichern) und gibt den gewünschten Namen und das Verzeichnis ein.

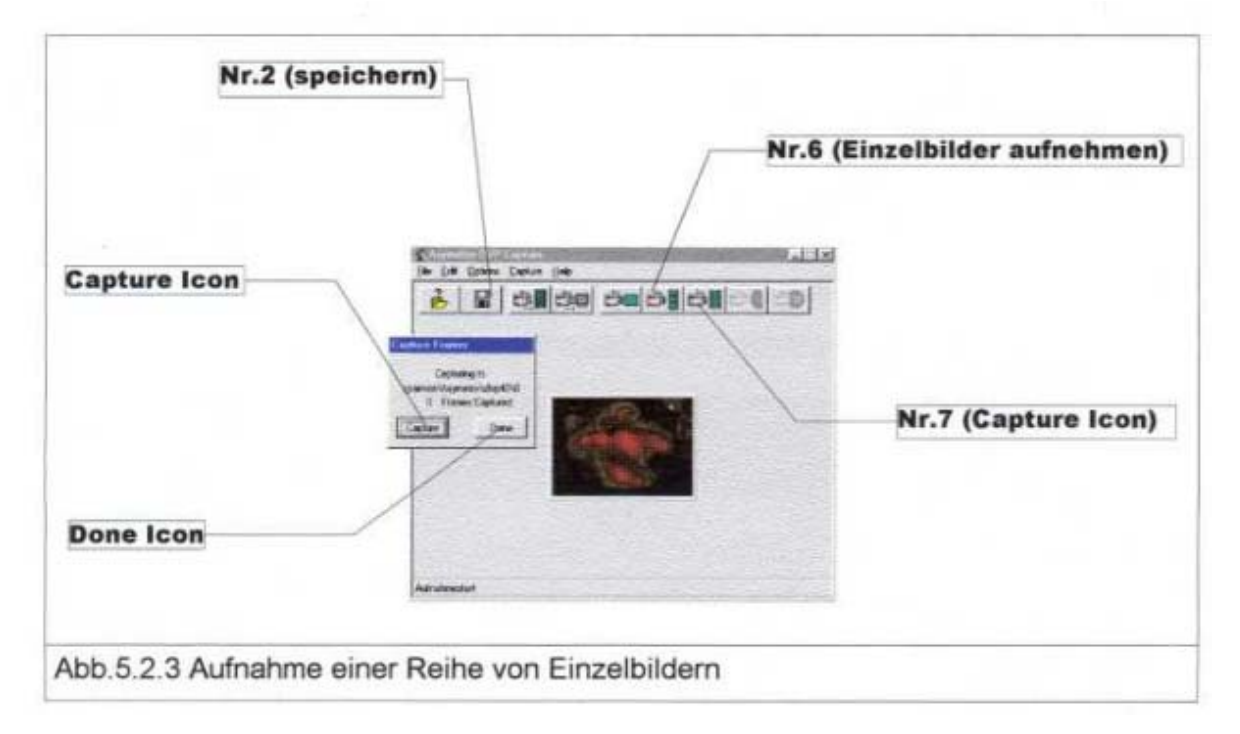

#### 6. Videosequenz aufnehmen

Zum Aufnehmen einer Videosequenz klickt man das oben markierte Icon Nr.7 (Capture). In der Statusleiste wird nach Klicken des Capture Icons angezeigt, wie viele Bilder in welchem Zeitraum aufgenommen wurden.

7. Bestimmen der Anzahl der aufzunehmenden Bilder:

Besonders wichtig ist es, für den Biologieunterricht oft bestimmte Ausschnitte eines Filmes herauszupicken und nur den bestimmten Teil aufzunehmen.

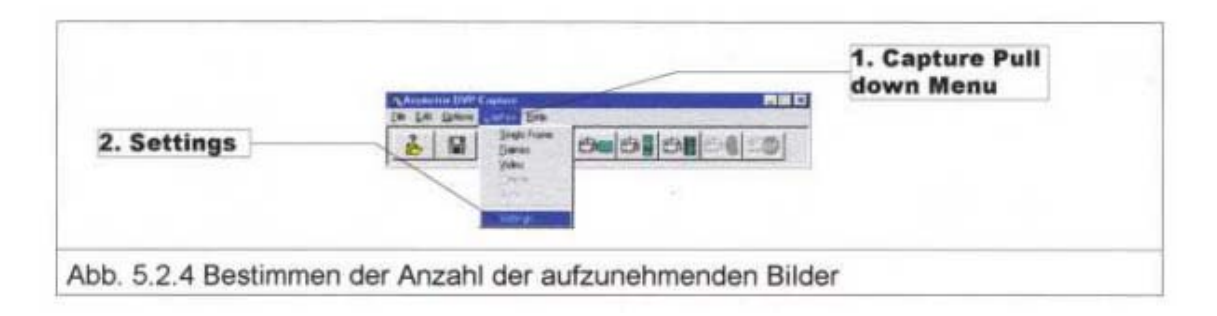

Zum Bestimmen der Anzahl der aufzunehmenden Bilder klickt man das "Capture" Pulldown-Menü und dann "Settings". Es erscheint das Capture-Settings-Fenster.

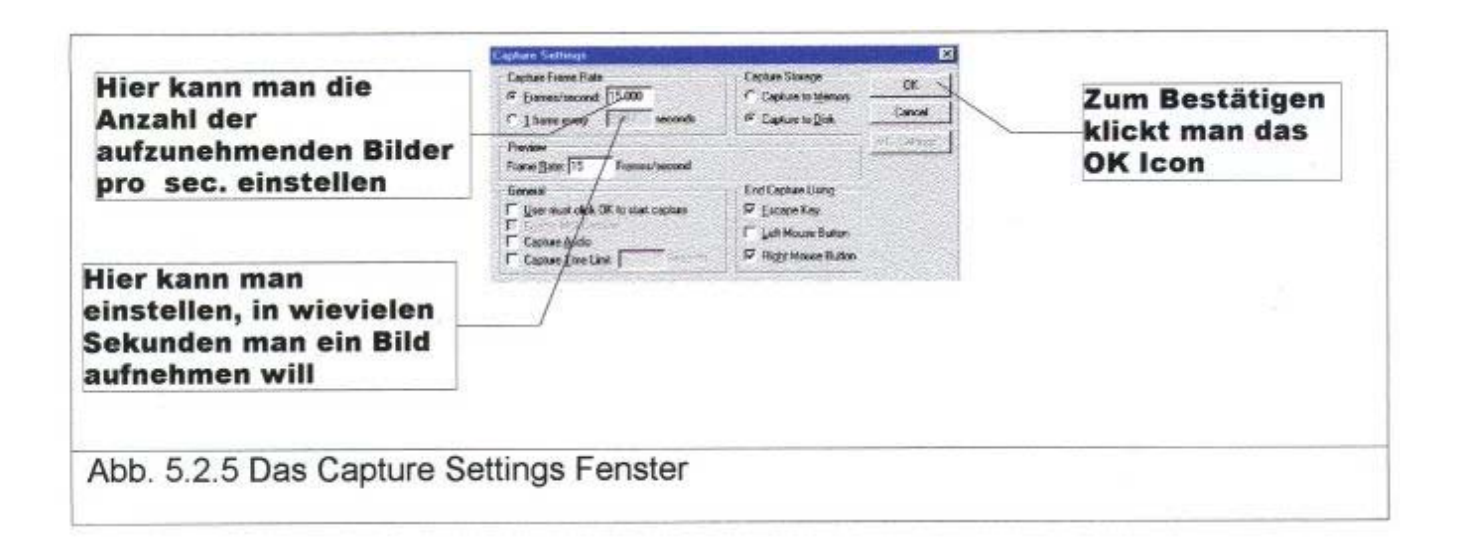

#### **5.3 Asymetrix DVP 4.0 Programm**

Das Programm Asymetrix DVP 4.0 ermöglicht ein Video für den Biologieunterricht (natürlich kann es davor mit dem Asymetrix DVP Capture Programm selbst aufgenommen worden sein) in seine einzelnen Bilder zu zerlegen. Beispiele (Flug einer Taube, Fall einer Katze) auf der nächsten Seite.

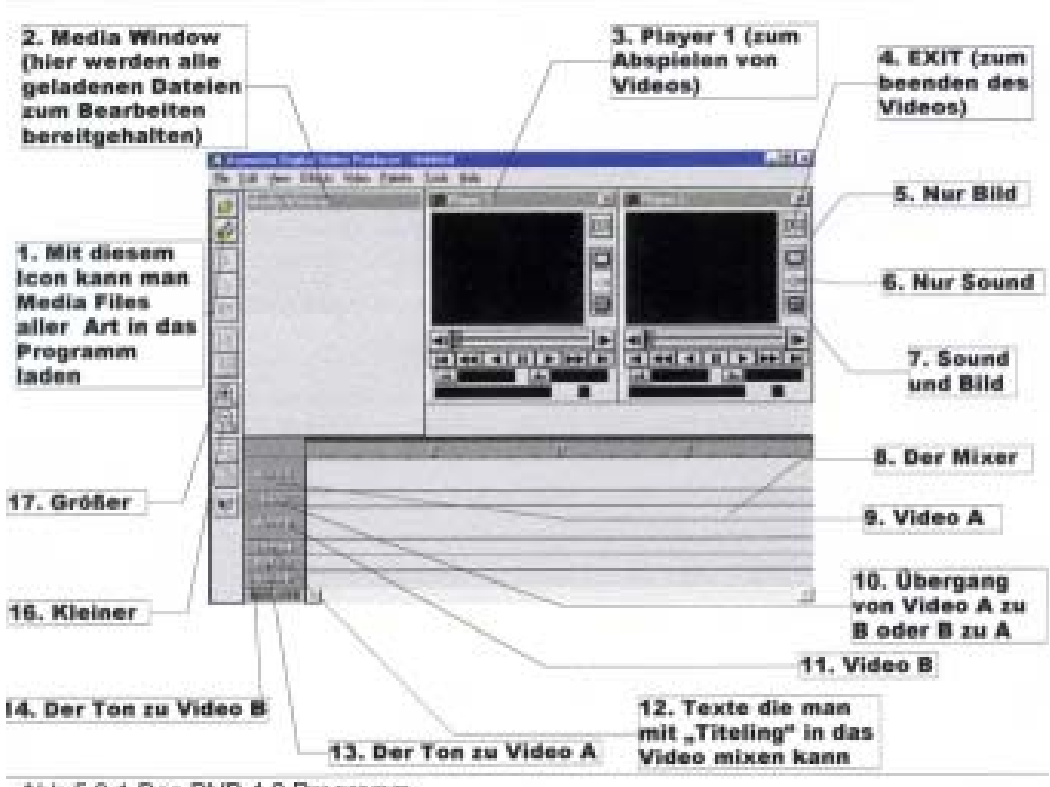

Abb 5.3.1 Das DVP 4.0 Programm

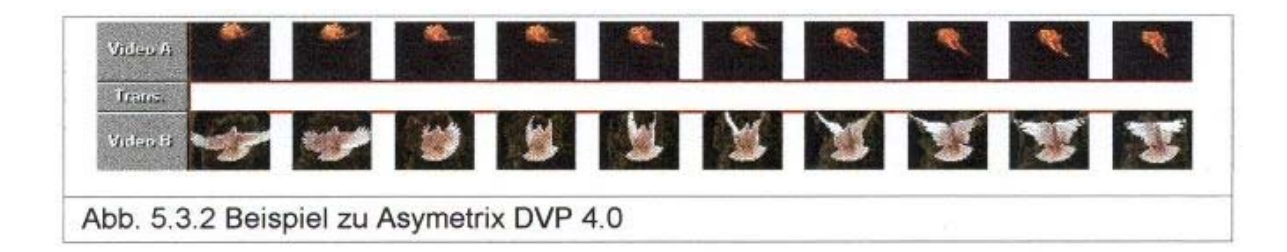

Zum Erstellen einer solchen Grafik muss man einfach das Asymetrix DVP 4.0 Programm starten, dann das gewünschte Video laden und in den Mixer (mit gedrückter Maustaste) ziehen. Jetzt drückt man die Taste Druck (auf manchen Tastaturen Print), und geht in das Programm Paint (in Win 95 Standard) und klickt *Bearbeiten, Einfügen.* Das Bild befindet sich jetzt im Programm. Man kann die nicht gewünschten Bildteile mit dem Befehl *Bearbeiten, Ausschneiden* löschen.

#### Erläuterung zur Abbildung 5.3.1

- **1.** Öffnen
- **2.** Media Window
- **3.** Player 1
- **4.** EXIT
- **5.** Nur Bild
- **6.** Nur Sound
- **7.** Sound und Bild
- **8.** Der Mixer:

Hier werden alle Media Files (die sich gerade im Mixer befinden) (2 Videos, 1 Übergang, 1 Text, 2 Sound Dateien) durch das Icon "Built" zu einer \*.AVI Datei geschrieben.

**9.** Video A

(Man kann zwei Videos mixen A und B). Zum Übertragen eines Videos vom Media Window in die Leiste von Video A zieht man es einfach mit gedrückter, rechter Maustaste in die Leiste. Genauso verfährt man beim Ton zu A und B.

**10.** Übergang von Video A zu B oder B zu A

hier kann man durch Doppelklick auf die Leiste zwischen einigen Varianten des Übergangs wählen.

**11.** Video B

**12.** In dieser Leiste wird vermerkt wenn Sie in den Effekten (Effects) den Befehl "Titeling" wählen. Das Programm fragt wie viele Bilder der Text im Video stehen soll. Geben Sie die gewünschte Zahl der Bilder ein und klicken Sie "Built" zum Erstellen des Videos.

**13.** Der Ton zu Video A. In diese Leiste können Sie den gewünschten Ton zu Video A ziehen. **14.** Der Ton zu Video B

**15.** Die Hilfefunktion kann man benutzen wenn meine Erklärung mal gar nicht mehr weiterhilft.

**16.** Kleiner (Die aktive Leiste im Mixer wird verkleinert).

**17.** Größer

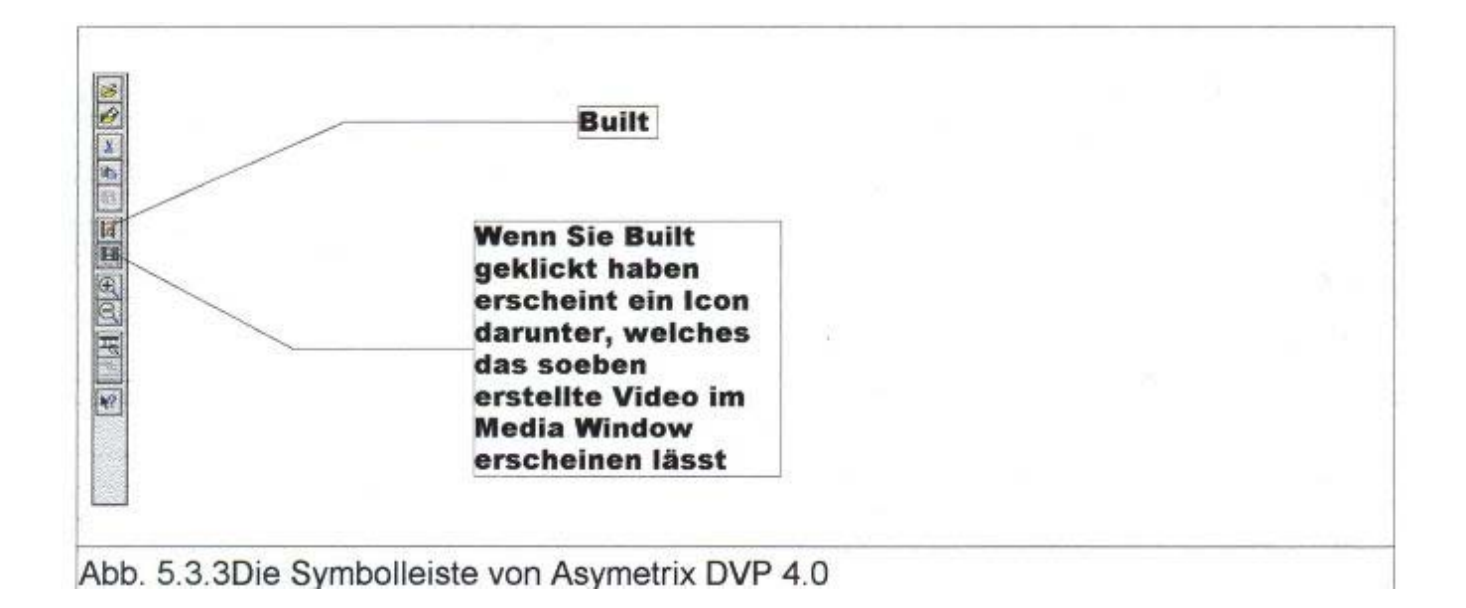

# **6. Internet und schulinternes Netz**

#### **6.1 Speichern und Bearbeiten von Internetseiten für den Biologieunterricht**

Zum Benutzen eines Dokumentes aus dem Internet sucht man zunächst mit Netscape den gewünschten Unterrichtsstoff. Man kann die Seiten die gebraucht werden einfach ausdrucken, oder die bessere Alternative ist: Man speichert die Seiten, damit man sie später bearbeiten kann. Zum Speichern klickt man *Datei* und dann nicht *Speichern*  sondern *Seite bearbeiten.* Jetzt wird der *Composer* geöffnet und man kann das Dokument welches meist aus vielen Einzeldateien besteht speichern *(Datei, speichern).*  Wenn man das jetzt gespeicherte Dokument für den Biologieunterricht verändern möchte bleibt man im Composer und beginnt einfach. Beispiel Abb.6.1.2 .

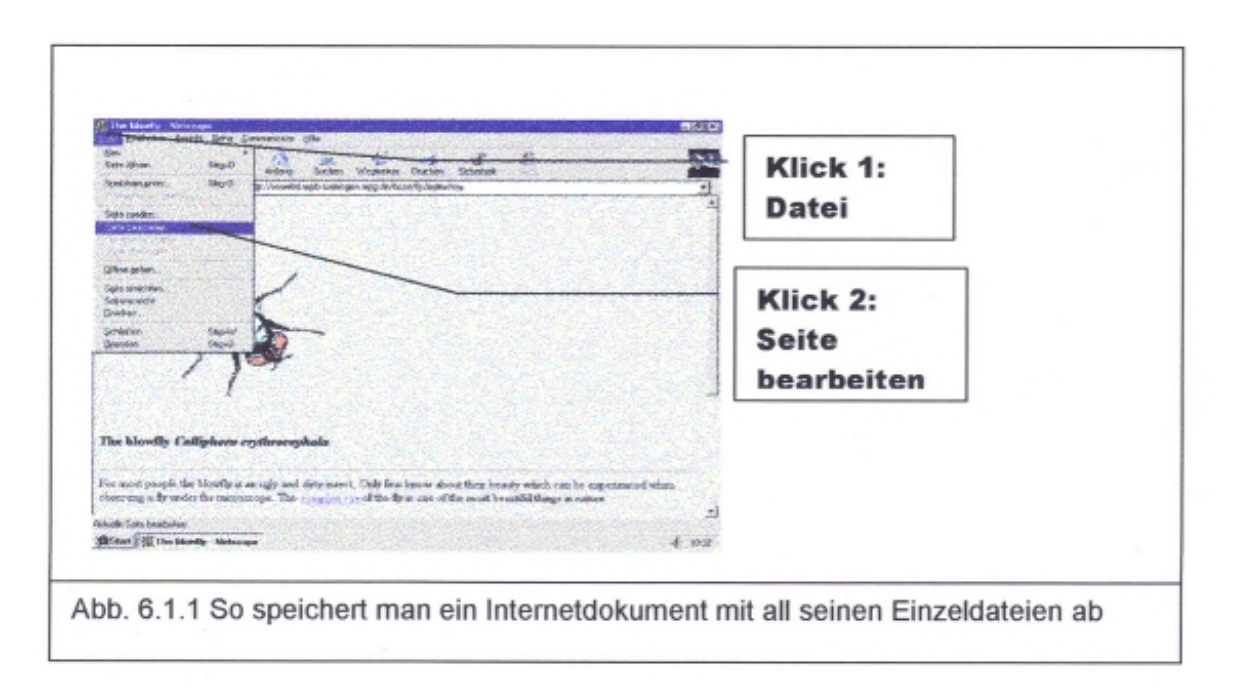

Zum Bearbeiten der gespeicherten Datei bleibt man im Composer. Hier kann man die Datei verändern (Bild unten).

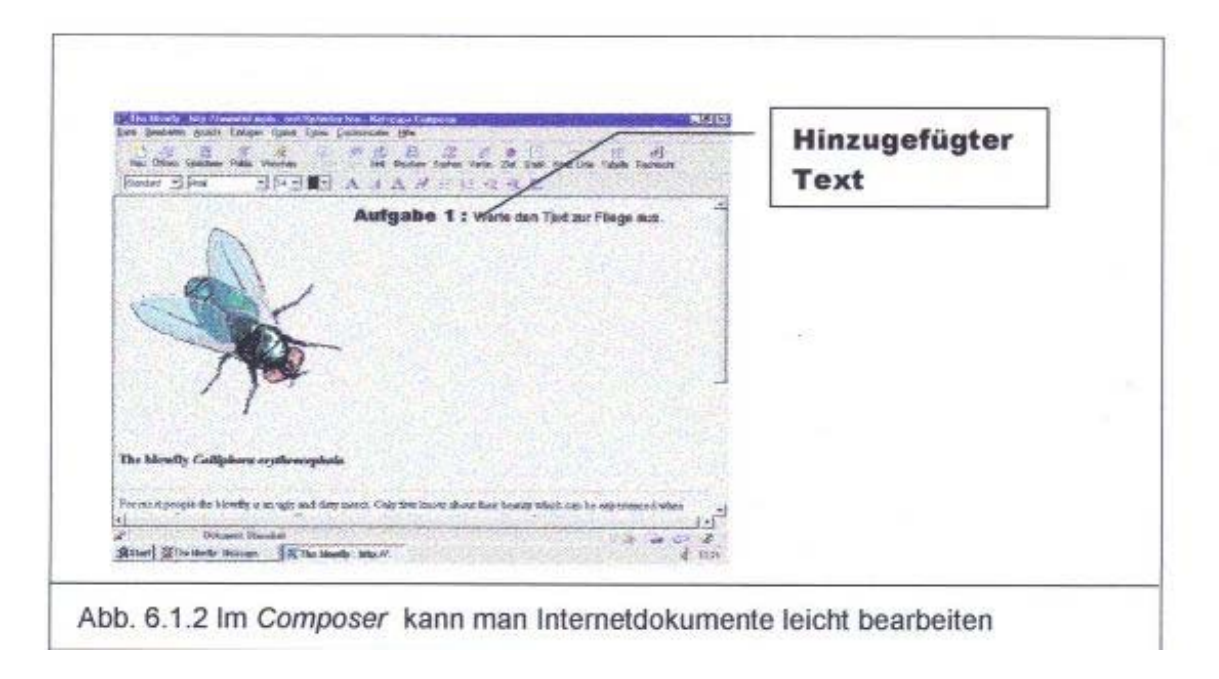

### 6.2 **Biologieunterricht im Informatikraum**

In unserer Schule besitzen wir einen Informatikraum mit Internetanschluss. Leider hat noch kein Biologiekurs ihn besucht.

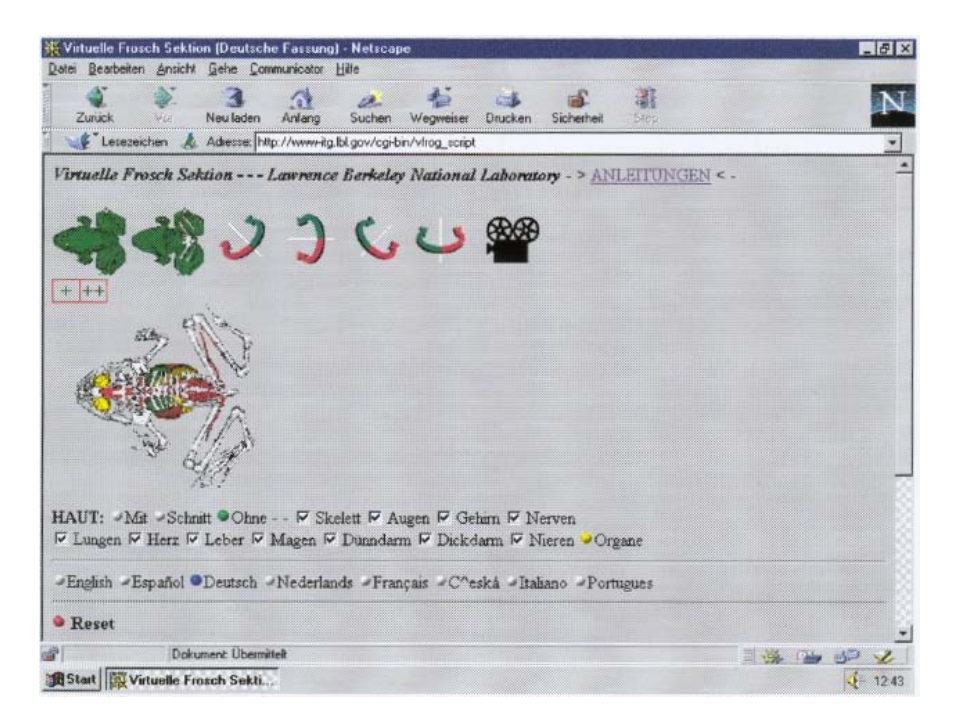

Mit Hilfe des Internets können die Schüler im Informatikraum zum Beispiel **den Frosch**  bearbeiten. Mit der Symbolleiste können sie die Ansicht des Frosches verändern, einzelne Organe herausnehmen oder Filme erzeugen.

Wenn man eines der beiden kleinen Froschsymbole anklickt, kann man den Frosch entweder von oben (links) oder von unten (rechts) betrachten.

Zur Drehung des Frosches klickt man auf den roten bzw. auf den grünen Teil der Pfeile.

Zum Herausnehmen einzelner Organe, klickt man auf das entsprechende Organ, so dass kein Hacken mehr im nebenstehenden Kästchen zu sehen ist. Dann klickt man auf den gelben "Organe" Knopf.

Um die Ansicht der Haut zu verändern, klickt man das "Mit"-, das "Schnitt"- oder das "Ohne" - Symbol. Das aktuelle Symbol ist grün gekennzeichnet.

Zur Veränderung der Größe des Frosches klickt man "+" zur Steigerung der Größe um einen Faktor (z. B. von Klein auf Normal), "++" zur Steigerung der Größe um zwei Faktoren (z. B. von Klein auf Groß), "-" um die Größe um einen Faktor zu verringern oder "--" um die Größe um zwei Faktoren zu verringern.